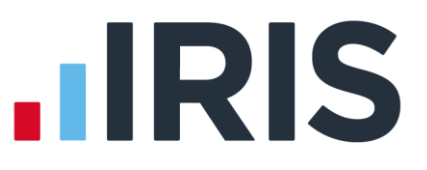

# Release Notes

# Earnie<sup>™</sup>

April 2019, Summer 2019 and Patches

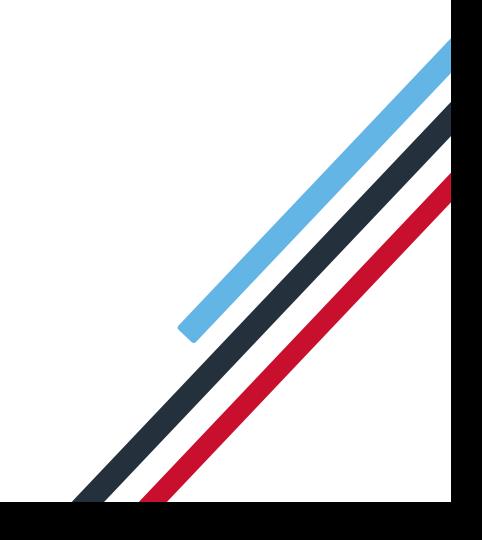

## **Contents**

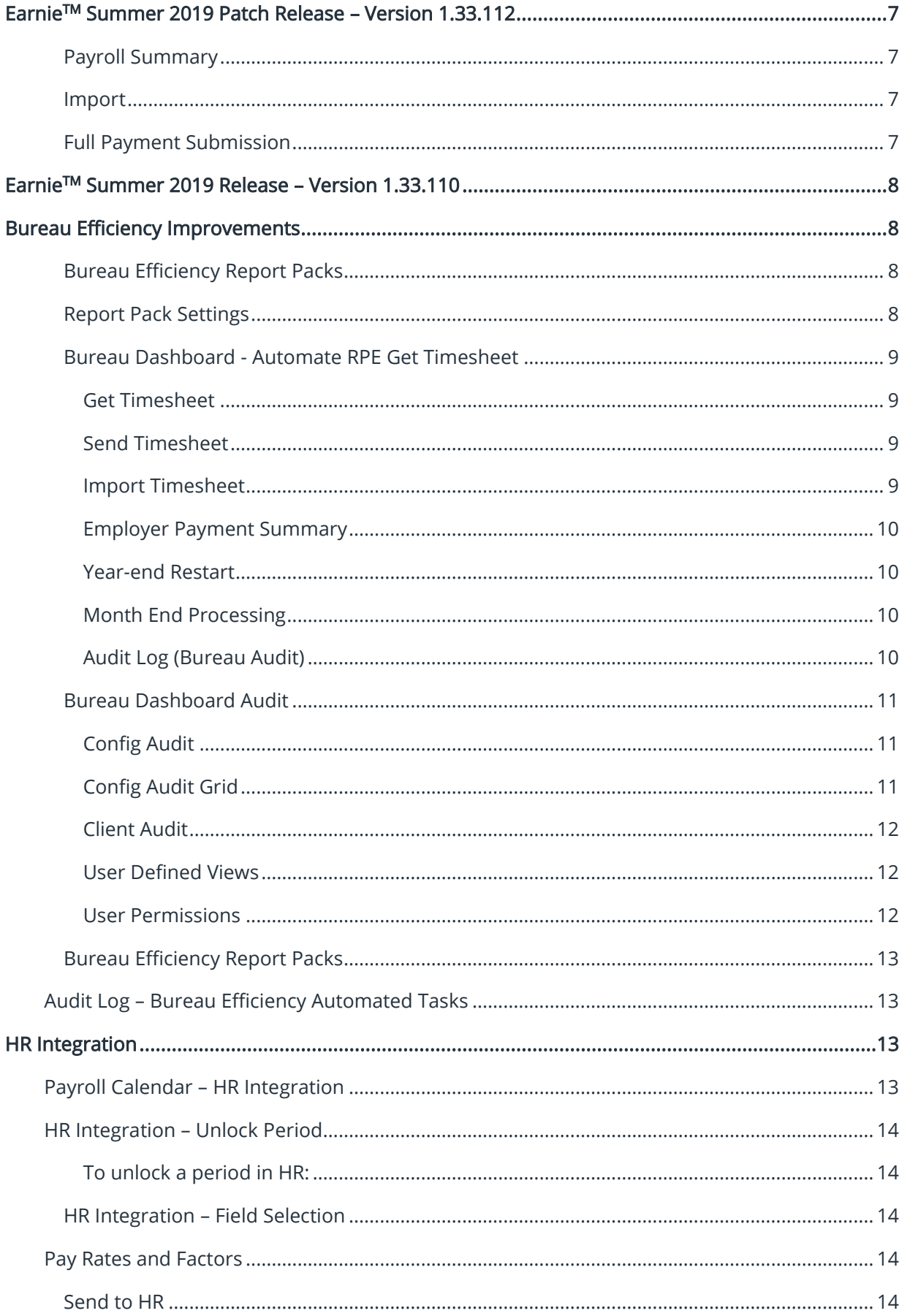

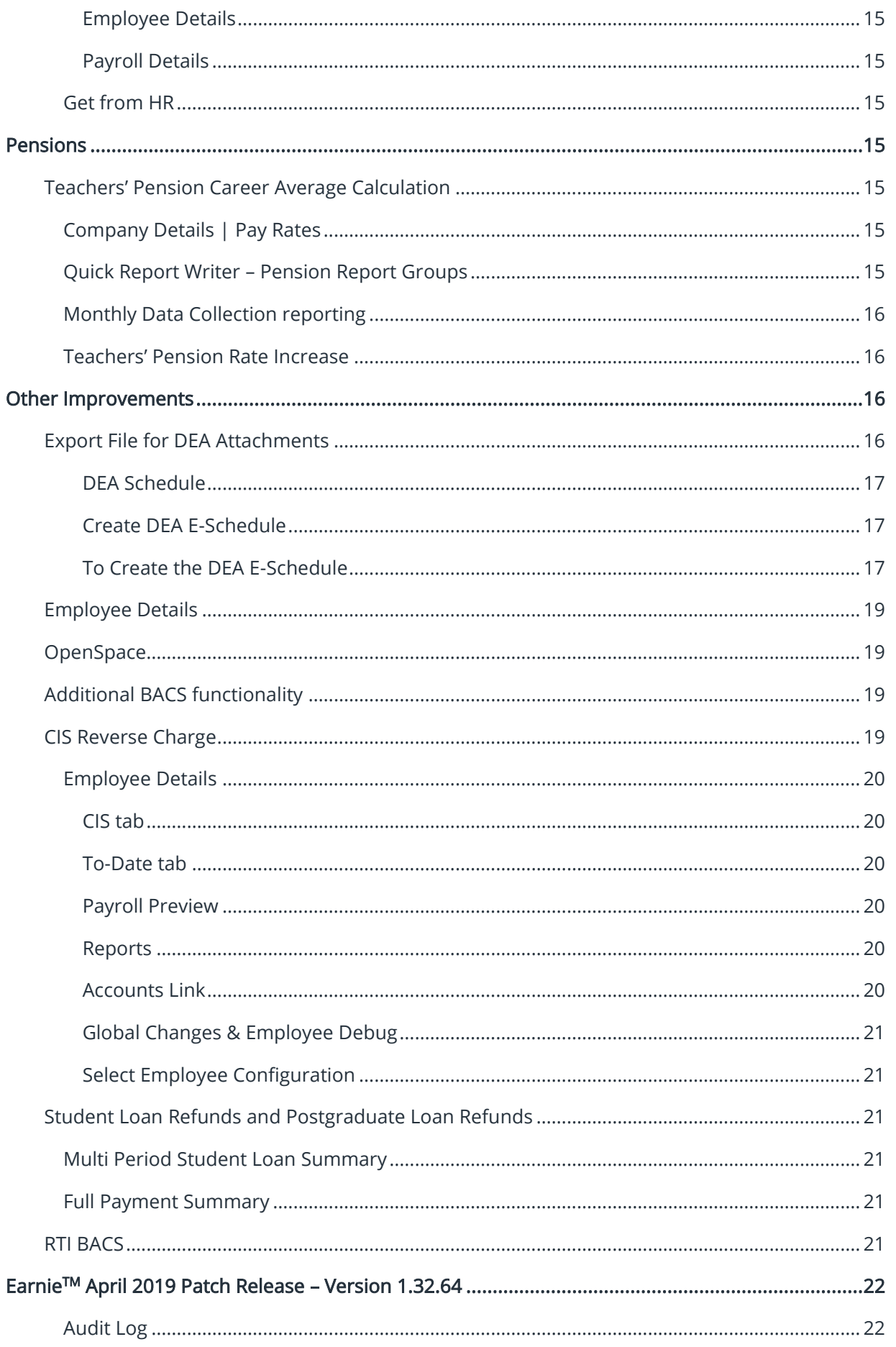

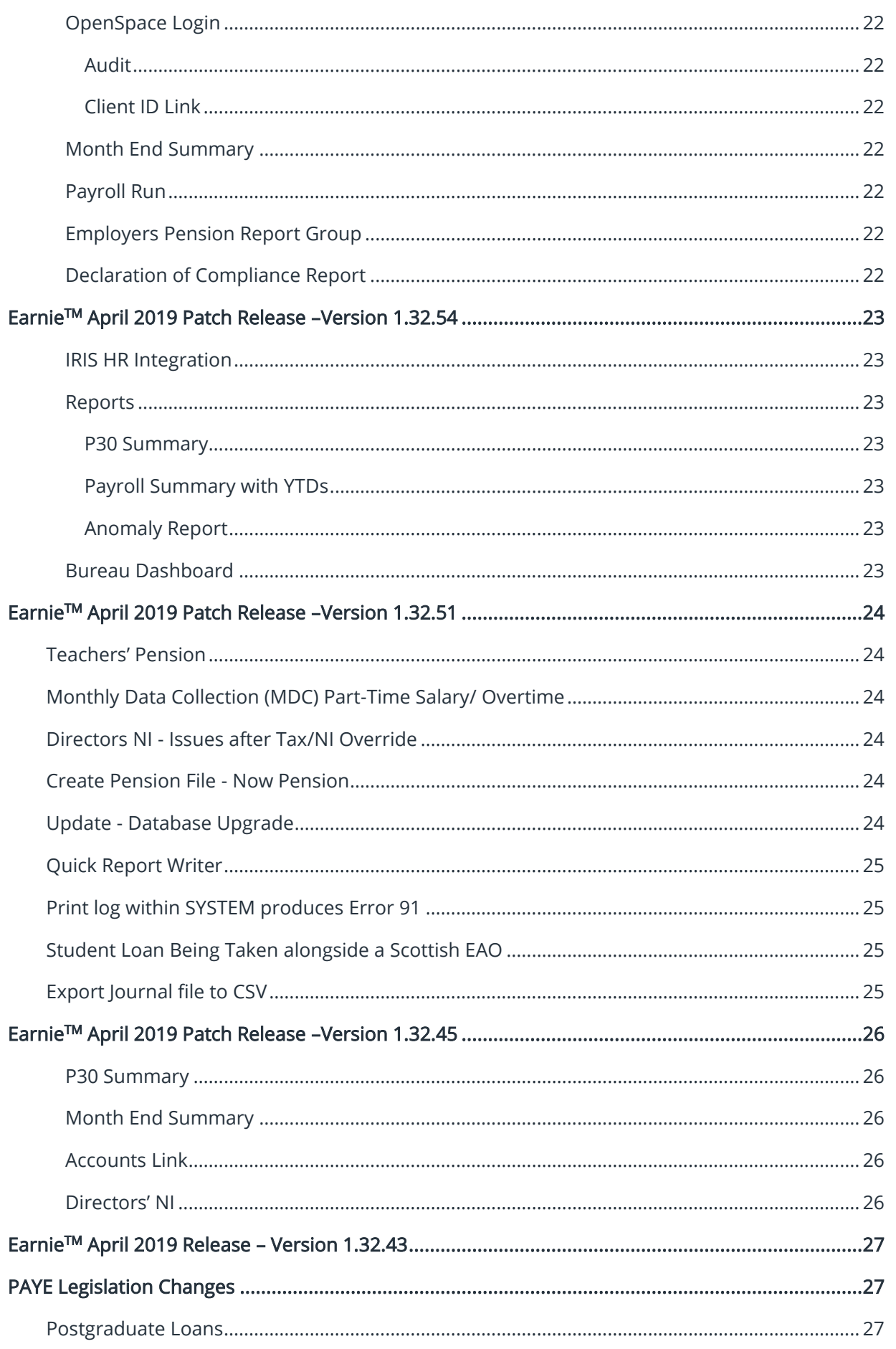

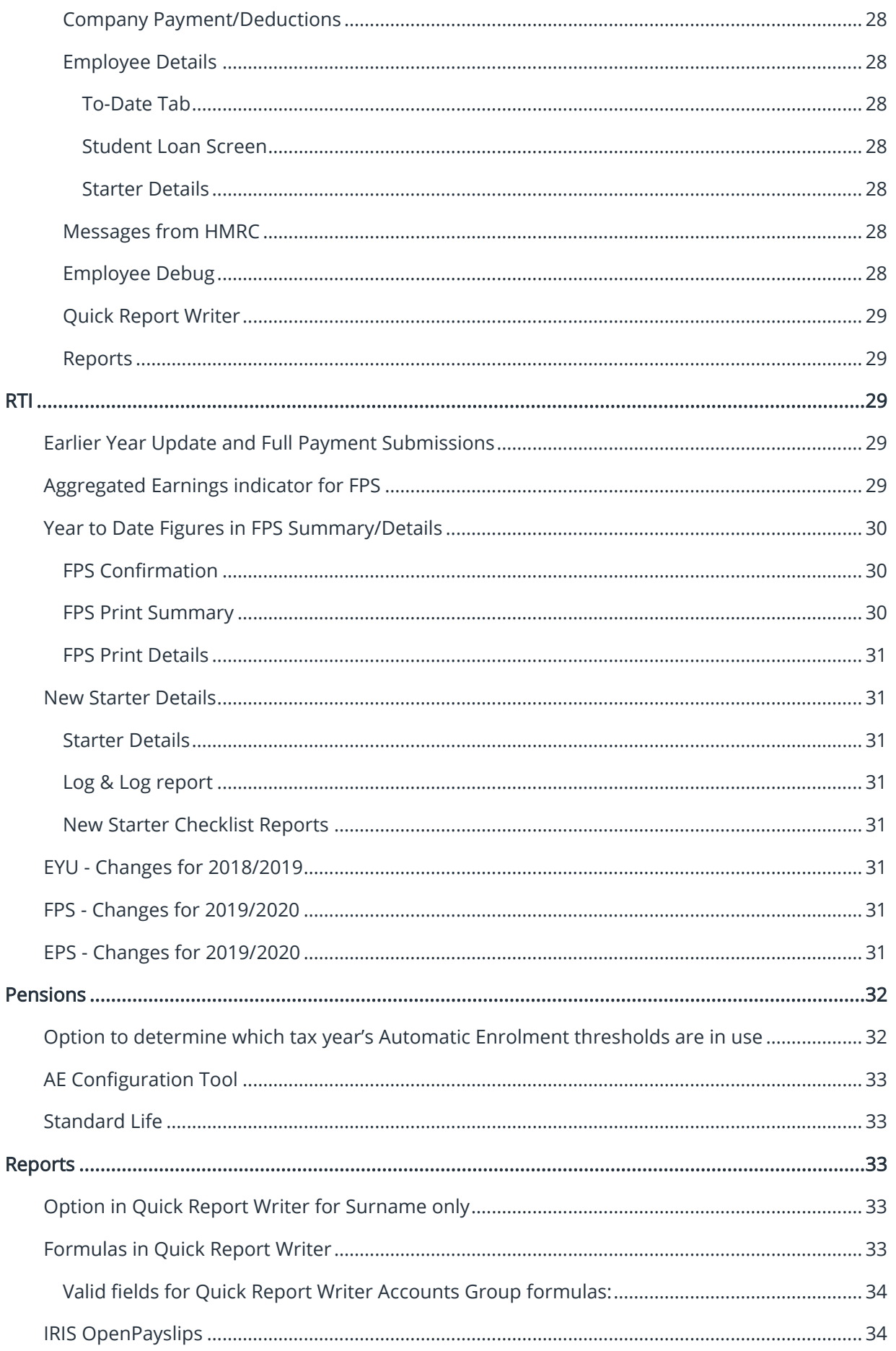

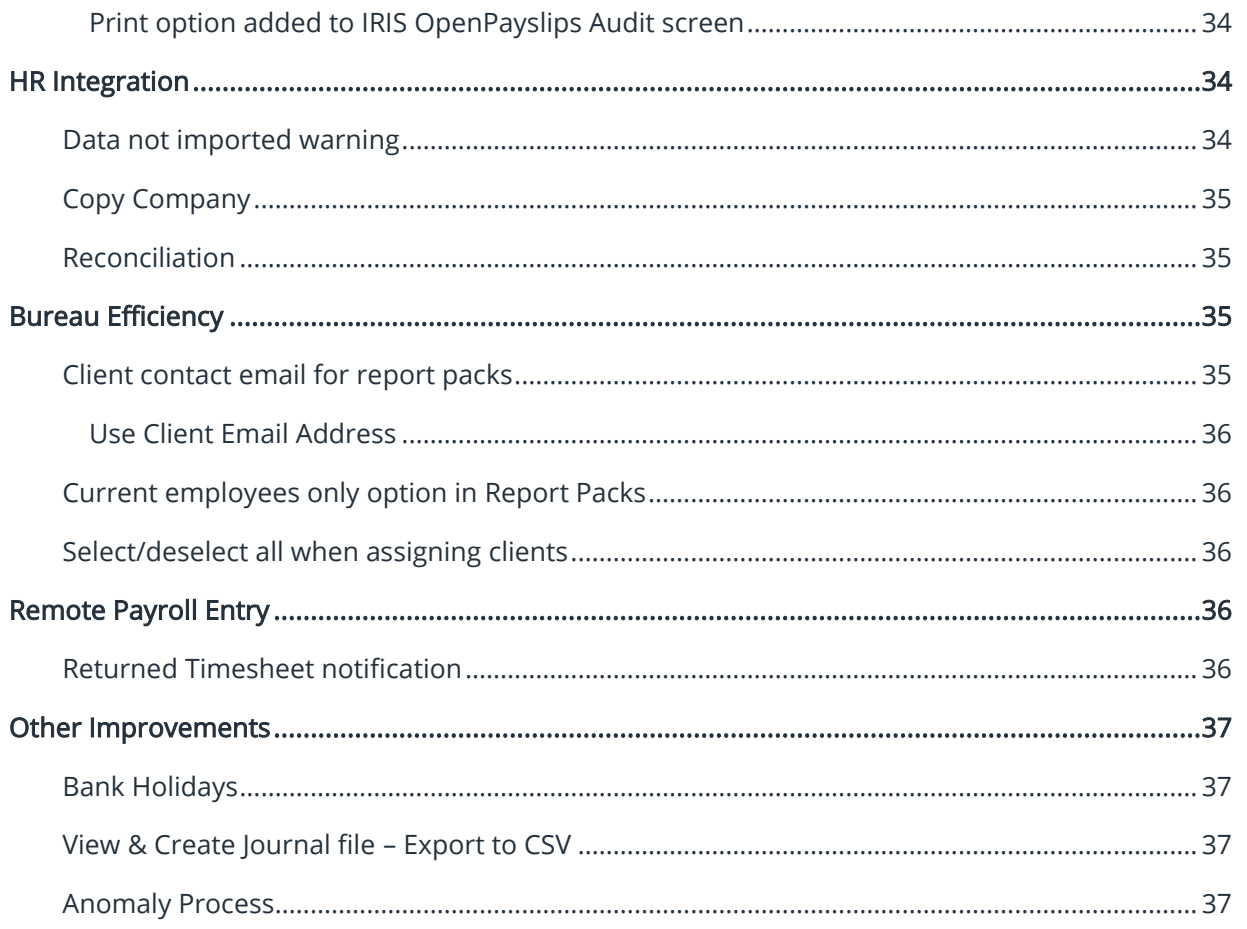

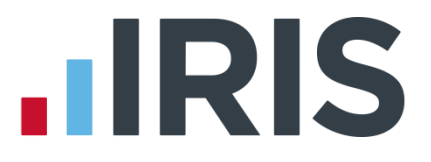

## <span id="page-6-0"></span>**EarnieTM Summer 2019 Patch Release – Version 1.33.112**

#### <span id="page-6-1"></span>**Payroll Summary**

The Gross Taxable data on Page one of the Payroll Summary Excel Export is no longer out of alignment.

#### <span id="page-6-2"></span>**Import**

The issue when creating import structures with ID's set to text has been resolved.

## <span id="page-6-3"></span>**Full Payment Submission**

When creating employees with split NI, the FPS now correctly apportions the NI to the correct

rate.

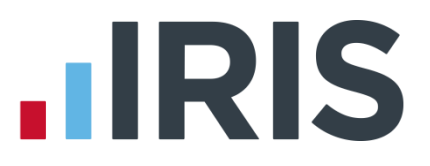

## <span id="page-7-0"></span>**EarnieTM Summer 2019 Release – Version 1.33.110**

## **Release Notes**

Welcome to your software update for Summer 2019. This update of the software includes some new features and enhancements, together with any necessary legislative changes. These notes provide information on all the improvements to the software. For detailed information on legislative changes, click [here.](http://www.iris.co.uk/PAYELegislation) If you encounter any difficulties, please visit: [www.iris.co.uk/contactus](http://www.iris.co.uk/contactus)

## <span id="page-7-1"></span>**Bureau Efficiency Improvements**

## <span id="page-7-2"></span>**Bureau Efficiency Report Packs**

When printing Bureau Efficiency Report Packs, the system will check the Reports | Report Options | Miscellaneous | Payroll Summary section setting (Mark Leavers With '\*'; Include Leavers or Exclude Leavers) and this will be applied to the following reports:

- History Summary
- Payroll Summary
- Year to Date Summary

#### <span id="page-7-3"></span>**Report Pack Settings**

In Bureau Dashboard | Report Packs| Report Pack Settings and Client Config | Edit Report Pack | Report Pack Settings, a Use default subfolders tick box has been added. Tick this option if you are changing the Save location of your report packs and you want to retain the default sub folders, for instance:

F:\Payroll will change to F:\Payroll\<Client Name>\<Year YY-YY+1>\<Frequency>\<Period>

(where the sub folders are \<Client Name\<Year YY-YY+1>\<Frequency>\<Period>)

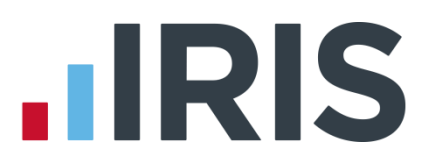

#### <span id="page-8-0"></span>**Bureau Dashboard - Automate RPE Get Timesheet**

Please note: the new Remote Payroll Entry (RPE) options in the Bureau Efficiency module are only available if you have also purchased the RPE module.

We have made changes to the software to enable further tasks to be performed during batch processing. In Bureau Dashboard | Configure | Checklist and Bureau Dashboard | Configure | Client Config | Edit Checklist, the Task Type for the following items will now show as Automated once selected:

- Get Timesheet (Remote Payroll Entry)
- Send Timesheet (Remote Payroll Entry)
- Import Timesheet (Remote Payroll Entry)
- Employer Payment Summary
- Month End Processing

#### <span id="page-8-1"></span>**Get Timesheet**

ſ

During batch processing for a client, if you have Get Timesheet (Remote Payroll Entry) included in the batch process (and the system date is on or after the Client Checklist | Due by date) the timesheets will be retrieved automatically on the specified date.

#### <span id="page-8-2"></span>**Send Timesheet**

During batch processing for a client, if you have Send Timesheet (Remote Payroll Entry) included in the batch process, timesheets will be sent automatically on the specified date.

Once uploaded, the client checklist will be updated with the status of sending the timesheet, the date the action was processed and the user that triggered the action.

#### <span id="page-8-3"></span>**Import Timesheet**

During batch processing for a client, if you have Import Timesheet (Remote Payroll Entry) included in the batch process, timesheets will be imported automatically on the specified date (for instance, the system date is on or after the Due Date).

Please note, you need to have sent and retrieved the Timesheet before you can import it.

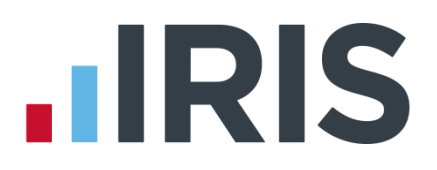

#### <span id="page-9-0"></span>**Employer Payment Summary**

During batch processing for a client, if you have Send Employer Payment Summary included in the batch process (and an EPS is due) the submission will be attempted. The Bureau Audit Report will detail if this process has been successful/failed or is pending. If the submission is successful, the Checklist will be updated and the EPS Submission Summary (Page 1 and Page 2) and the EPS Submission Confirmation reports will be saved into the xml folder for the associated company, for instance C:\EARNIE\xml\0001\EPS (where C:\EARNIE is the installation location and 0001 is the Company number). These reports will also be saved in pdf format.

The EPS will only be included in the automated process for the last pay period in the tax month, once a month, after month end processing has been performed. If the pay frequency in use is weekly, 2 weekly or 4 weekly a check will be made against the Payroll Calendar that the pay period is the last in the tax month.

An automated EPS cannot be sent to:

- inform HMRC that No Employees Paid In Current Month or No Employees Will Be Paid In Future Months
- Submit CIS Deductions Suffered

Please Note: the automated EPS cannot be used for split schemes

#### <span id="page-9-1"></span>**Year-end Restart**

During the Year-end Restart process, historical reports will be cleared (from, for instance, C:\EARNIE\xml\0001\EPS) retaining only reports for the current tax year and current tax year –1.

#### <span id="page-9-2"></span>**Month End Processing**

During batch processing for a client, if you have **Month End Processing** included in the batch process this will be performed automatically. If the pay frequency in use in the company configured is weekly, 2 weekly or 4 weekly a check will be made against the Payroll Calendar that the pay period is the last in the tax month. Once the month end processing is complete, the Client Checklist will be updated. The Bureau Audit will also record the process as complete.

Month end processing will always be processed using the Based on Tax Calendar option.

If another payroll operator attempts to open a company that is configured in the Group, whilst the process is running, it will be locked.

Please note: During the process you can click Cancel, however this will cancel the full automated process, not just the Month End Processing.

#### <span id="page-9-3"></span>**Audit Log (Bureau Audit)**

If you get or send timesheets via Bureau Efficiency, the audit log will be updated with the details of

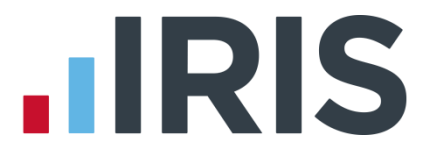

the task. The Audit Log will also detail if an automated EPS is a successful, pending or failed submission. If a pending EPS is detected for the company, the automated process will attempt to complete it and report the result of the submission in the Bureau Audit.

## <span id="page-10-0"></span>**Bureau Dashboard Audit**

We have added new functionality to the Audit menu in the Bureau Efficiency Dashboard. There are two new menus, Config Audit and Client Audit.

#### <span id="page-10-1"></span>**Config Audit**

Config Audit will show any changes made to any of the configuration sections in the Bureau Efficiency Module.

All is the default, but from the View drop down you can select from the Standard Views:

- All displays all changes to configurations for the selected date range
- Groups displays all changes to the Group Configurations for the selected date range
- Batch Process displays all changes to the Batch Process configurations for the selected date range
- Checklist displays all changes to the Checklist Template Configurations for the selected date range
- Variance displays all changes to the Variance Template Configurations for the selected date range
- Report Packs displays all changes to the Report Pack Template Configurations for the selected date range

#### <span id="page-10-2"></span>**Config Audit Grid**

Above the Config Audit Grid there is a Start Date field and End Date field. Here you can enter the dates you want to view audit information for and click the Refresh button – this updates the table to display all audit entries within the selected date range.

The Config Audit screen displays the following columns:

- Date & Time
- User
- Section
- Name
- Change Made

If you require a copy of the information displayed, click **Export**. This will export the report in Excel format.

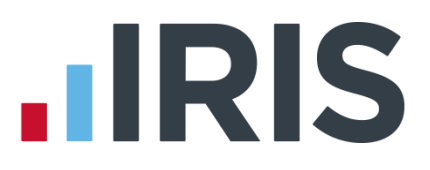

#### <span id="page-11-0"></span>**Client Audit**

Client Audit shows any changes made to the client level configurations, displaying the client, user, date & time, area changed, and the changes made.

The Views drop down contains the following Standard Views list:-

- All displays all changes to configurations for the selected date range
- Checklist displays all changes to the Checklist for individual clients for the selected date range
- Variance displays all changes to the Variance for individual clients for the selected date range
- Report Packs display all changes to the Report Pack for individual clients for the selected date range

#### <span id="page-11-1"></span>**User Defined Views**

For both Config Audit and Client Audit, you can create your own user-defined view. You can copy the Standard Views and then you can click Edit to amend it as required. When a user-defined view is selected you can choose from the options Add, Delete, Edit and Copy.

The Client Audit screen displays the following columns:

- Date & Time
- User
- Client Number
- Client Name
- Section
- Change Made

If you require a copy of the information displayed, click **Export**. This will export the report in Excel format.

#### <span id="page-11-2"></span>**User Permissions**

As with other menu items, the user needs permission to see these screens. In Admin, go to Operators/Groups | Alter Operators/Groups and select Add Group or Edit an existing group. On the Rights tab card, scroll down to the Bureau Dashboard group and you will see the two new menu items are selected by default.

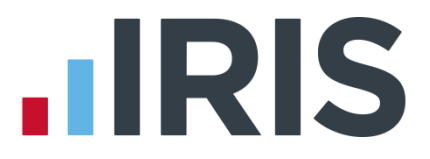

## <span id="page-12-0"></span>**Bureau Efficiency Report Packs**

On the Bureau Dashboard under Configure | Report Packs | Miscellaneous, we have added the following reports, which you can select to be included in your Report Packs:

- EPS Confirmation
- EPS Summary
- FPS Details
- FPS Summary

Please Note: the EPS and FPS will not appear in the Report Packs if they have not been processed in payroll.

## <span id="page-12-1"></span>**Audit Log – Bureau Efficiency Automated Tasks**

Following the installation of this update, the Audit | Task Log will no longer show a Status of Complete for automated tasks that have been processed but failed.

## <span id="page-12-2"></span>**HR Integration**

The following changes only apply if you have the HR Integration module.

## <span id="page-12-3"></span>**Payroll Calendar – HR Integration**

Under the HR Integration menu, there is a new Send Calendar to HR option; this sends the following data to HR:

- Company ID
- Tax Year
- Frequency Weekly, 2-Weekly, 4-Weekly, Monthly, Quarterly
- Period Number
- Pay Date
- Work Period Start Date for the period
- Work Period End Date for the period

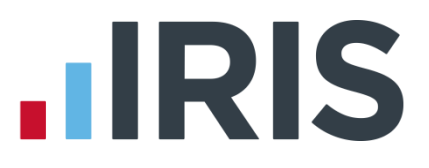

## <span id="page-13-0"></span>**HR Integration – Unlock Period**

A new item has been added to the HR Integration menu called Unlock Period. This feature allows you to unlock the last pay period closed in the HR software. Selecting HR Integration | Unlock Period opens the new Unlock HR Period screen.

#### <span id="page-13-1"></span>**To unlock a period in HR:**

- 1. From the Select Frequency to unlock drop-down, choose from Weekly, 2-weekly, 4-weekly, Monthly or Quarterly \*
- 2. Once you have selected the relevant period, click Unlock
- 3. A message will be displayed, click Yes to confirm the unlock of the date range or No to cancel the process

\* Only frequencies configured in Company | Payroll Calendar will show in the drop-down list.

#### <span id="page-13-2"></span>**HR Integration – Field Selection**

On the HR Integration | Configure | HR Integration Configuration screen a new Fields button is now available.

Click the Fields button to open the HR Integration Settings screen. Here you can select the details to send from HR to payroll, the current options are Tax Code and Student Loan Details. These two fields will be unticked by default, preventing old information being transferred from HR to payroll, after HMRC notifications (such as P9s/student loan start/stop notices) have been processed in payroll. \* With these fields ticked, the Import process will bring through the Tax Codes and Student Loan Details for employees from IRIS HR to payroll.

\* If the Tax Code field and Student Loan details are blank in payroll, for instance it is a new employee, the fields (if applicable) will be imported into Employee details.

## <span id="page-13-3"></span>**Pay Rates and Factors**

Amendments have been made to HR Integration to allow multiplication factors to be sent between IRIS HR and payroll.

#### <span id="page-13-4"></span>**Send to HR**

When you send pay rates to IRIS HR, this will now include the factors. For instance, if a payroll has a rate of Basic and factors of Basic, Time & Half and Double time configured, sending to HR will include:

- $\blacksquare$  Basic Basic
- Basic Time & Half
- Basic Double Time

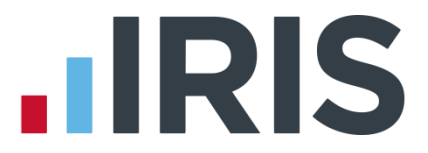

The factor will populate the System Tools | Lookup Tables | Payments | Premium field for the associated rate.

#### <span id="page-14-0"></span>**Employee Details**

Employee | Alter Current Employee | Employee details | Rates in payroll will be sent to IRIS HR. Each rate with a different factor assigned will be treated as a separate pay rate in IRIS HR.

#### <span id="page-14-1"></span>**Payroll Details**

If an employee has pay rates assigned for the period data being sent to IRIS HR, the assigned pay rates with factors will be set as separate pay elements in HR.

#### <span id="page-14-2"></span>**Get from HR**

During the Get from HR process, the factors assigned to pay rates for employees will be imported.

If there are unlinked pay elements, these will be ignored. If a factor multiplier in payroll does not match the Premium multiplier in IRIS HR, a warning message will be displayed and the factor in payroll will not be changed.

If the System Tools | Lookup Tables | Payments | Premium field is 0 or <Blank>, payroll will assume factor 1.

## <span id="page-14-3"></span>**Pensions**

## <span id="page-14-4"></span>**Teachers' Pension Career Average Calculation**

If you use the Teachers' Pension Career Average calculation and do not have the Automatic Enrolment module, previously this used all hourly pay in the pension calculation. Following installation of this update, you can set up pensionable pay fields for rates to be included in the calculation.

## <span id="page-14-5"></span>**Company Details | Pay Rates**

If your payroll is not enabled for Automatic Enrolment and you have a payment/deduction configured with a Category of Teachers' Pension, under Company | Alter Company Details | Pay Rates, we have added a new Pensionable column. From here you can select individual pay rates as pensionable to be included in the Career Average calculation for Teachers' Pension, if an employee has Employee details | Pay/Deds | Teachers' Pension Career Average ticked.

#### <span id="page-14-6"></span>**Quick Report Writer – Pension Report Groups**

When generating reports in the Quick Report Writer, the Employers' Pension values will now show as the correct positive or negative figure.

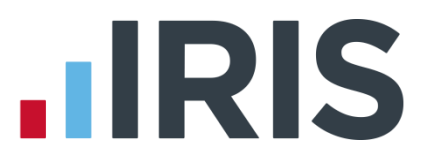

## <span id="page-15-0"></span>**Monthly Data Collection reporting**

The part time and overtime fields reported for Monthly Data Collection have been updated as per their guidelines.

## <span id="page-15-1"></span>**Teachers' Pension Rate Increase**

From the 1st September 2019 Teachers' Pension Employers' Contributions will increase from 16.48% to 23.68%. You will therefore need to update your Employer's Pension Contribution deduction accordingly.

To make this change globally (we recommend you take a backup first)

- 1. Go to Tools | Global Changes
- 2. From the Select Employees screen select All (or Select Now and choose the individuals you want to increase)
- 3. Click OK
- 4. On the Pay/Deds tab, find your Teachers' Pension Employers' Contribution (Std)
- 5. In the Action column select Overwrite
- 6. In the Value column enter 23.68
- 7. In the From column enter 16.48

## <span id="page-15-3"></span><span id="page-15-2"></span>**Other Improvements**

## **Export File for DEA Attachments**

We have added a new function to the software, which allows you to create an export file (Excel 2010 or above) containing DEA data to send to the DWP. The file structure is based on a template provided by the DWP. Although you can create the new DEA E-Schedule as frequently as you wish, payments are still due to the DWP by the 19<sup>th</sup> of the month. The DEA file cannot be produced retrospectively, it will only generate for payrolls that have been calculated after installing this update.

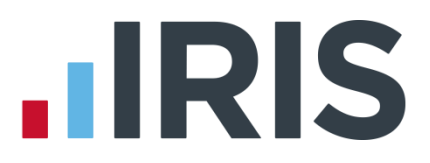

#### <span id="page-16-0"></span>**DEA Schedule**

The new DEA E-Schedule has been added to Reports Library. To select this new report:

- 1. From the Reports menu, select Library Selection | Summaries
- 2. Choose DEA E-Schedule and click Select

Once you have selected the report from the library, you will be able to access it from Reports | Print Summaries to create the DEA E-Schedule.

#### <span id="page-16-1"></span>**Create DEA E-Schedule**

When you select Reports | Print Summaries | DEA E-Schedule, this will open the Create DEA E-Schedule screen.

#### <span id="page-16-2"></span>**To Create the DEA E-Schedule**

- 1. Under the Create DEA E-Schedule | Pay Period section, choose the Pay Frequency from the options:
	- **None**
	- Weekly
	- 2 Weekly
	- 4 Weekly
	- **Monthly**
	- All

Initially the field will default to <None> but after the first instance it will default to the last option selected

- 2. The Start Period and End Period will default to the latest pay period calculated for the associated pay frequency, this can be amended if required
- 3. Date Range here you can choose a date range, if required
- 4. In the Payment Date section, enter the date that the payment will be made to the DWP

An employee is classed as having an active DEA if:

- A) In Employee details | Pay/Deds there is a DEA
- B) The Outstanding Balance of the DEA is greater than 0.00
- 5. Click Next

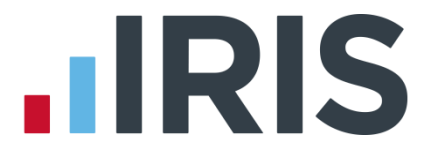

- 6. If any employees with active DEAs have 0.00 deductions, the Create DEA E-Schedule Reason for Nil Deduction will be displayed, select the Reason for Nil Deductions from the following options:
	- 1 Employment Ceased
	- 2 Sick Leave
	- 3 Maternity Leave
	- 4 Insufficient Earnings
	- 5 Other Reason for Nil Deduction

Where possible, the Reason for Nil Deduction will be automatically populated - you can change the option selected, if necessary

- 7. Click Save then Next
- 8. The Create DEA E-Schedule Confirmation screen shows a summary of the file contents, including:
	- **Total DEA deductions** the total number of DEA deductions for all employees included in the file
	- Number of employees with deductions -the number of employees included in the file with DEA deductions greater than zero
	- Number of employees with nil deductions the number of employees included in the file without DEA deductions, i.e. a DEA deduction of 0.00
	- Total number of employees included in the file
- 9. Click Print, this will preview the DEA E-Schedule report to screen where you can print it, if required. This report will display the following information:
	- **Employee**
	- NI Number
	- **DFA Deductions**
	- **Reason for Nil Deduction**
- 10. Then select Create File. This will create the DEA E-Schedule which will be saved in the program location, in a sub folder DEA, for instance C:\Program Files\Earnie\DEA\0001 (where 0001 is the company number). The DEA E-Schedule will be in Excel format and can be edited, if required
- 11. If there is missing data, a message will be displayed confirming this. Here you can click Print to view the DEA E-Schedule Missing Data report or you can click Yes to continue and create the file without making amendments. This report details:
	- **Code**
	- **Name**
	- NI Number
	- **Missing Data**

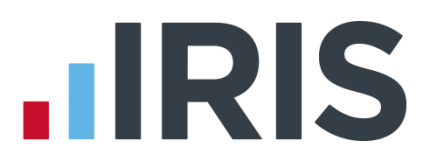

## <span id="page-18-0"></span>**Employee Details**

Information held in the field Employee details | e-mail field will now be displayed on the Employee Record Card report as E-MAIL ADDRESS.

## <span id="page-18-1"></span>**OpenSpace**

To simplify the e-approval process when using IRIS OpenSpace, on the IRIS OpenSpace – Request e-Approval screen | Approvals required by section, we have added a new tick box, Tick if all client users who receive the e-Approval request are required to approve the document. This allows you to set whether one or all client users are required to approve the document, before it is approved in IRIS OpenSpace as follows:

- Unticked only <u>one</u> of the client users selected to receive the e-Approval request is required to approve the document
- Ticked all client users selected to receive the e-Approval request are required to approve the document

## <span id="page-18-2"></span>**Additional BACS functionality**

We have added the ability to pay organisations by BACS.

You can now create the following BACS files and reports in the payroll software:

- HMRC a single payment to HMRC for the monthly PAYE liability
- Pensions to pay a pension provider, a single payment per pension fund
- AEOs to pay AEO agencies, a single payment per employee per AEO
- Other to pay other deductions such as GAYE or Union Fees, a single payment per agency
- Multiple a file that can contain multiple entries e.g. GAYE plus AEO

To create the new BACS layouts, you must have access to all employees in the company

For further information on how to create the new BACS files, please see the [Pay HMRC \(and](https://www.iris.co.uk/EAREXTBACS)  [others\) by BACS Guide.](https://www.iris.co.uk/EAREXTBACS)

## <span id="page-18-3"></span>**CIS Reverse Charge**

Please note, this applies to CIS companies only, PAYE companies will not be affected.

A statutory instrument comes into effect on the 1st October 2019 and will apply to supplies of specified services from that date. This includes the goods supplied with those services. This statutory instrument will introduce a VAT reverse charge on certain building and construction services.

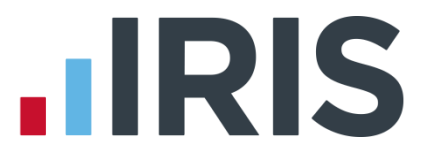

The type of construction services covered by the reverse charge are defined in the statutory instrument. These are based on the definition of 'construction operations' used in CIS under section 74 of the Finance Act 2004 but will only apply to supplies where payments are required to be reported for CIS purposes, under regulation 4 of the Income Tax (Construction Industry Scheme) Regulations 2005.

Further information on the VAT reverse charge regulations can be foun[d here.](https://www.gov.uk/government/publications/vat-reverse-charge-for-building-and-construction-services)

To cater for this, the following changes have been implemented in the software:

#### <span id="page-19-0"></span>**Employee Details**

#### <span id="page-19-1"></span>**CIS tab**

On the Employee | CIS tab, a new tick box Reverse Charge is now available. This field will only displayed if the VAT No field is complete.

#### <span id="page-19-2"></span>**To-Date tab**

On the Employee | To-Date tab | VAT Charged | History section, there is a new Reverse Charge column. This column indicates if the VAT is a Reverse Charge with either Yes or No.

#### <span id="page-19-3"></span>**Payroll Preview**

If you have the Reverse Charge indicator set for a period, the text Reverse Charge for VAT will show when previewing the Payroll.

#### <span id="page-19-4"></span>**Reports**

If the Reverse Charge Indicator has been set the following reports have been amended:

- Invoice (CIS Only) VAT text changes to VAT Reverse Charge
- Plain Paper Payslips (CIS Only) VAT text changes to VAT Reverse Charge
- Payroll Summary (CIS Only) an R will display next to the VAT value
- Month-end Summary (CIS Only) If Reverse Charge VAT is greater than 0.00 Reverse Charge VAT will display below Company Totals
- Year To-date Summary (CIS Only) If Reverse Charge VAT is greater than 0.00 Reverse Charge VAT will display below Company Totals
- Monthly CIS Remittance If Reverse Charge VAT is greater than 0.00 Reverse Charge VAT will display
- Multi Period CIS Remittance VAT (if VAT Registered) changes to VAT Reverse Charge

#### <span id="page-19-5"></span>**Accounts Link**

Under Company | Accounts Link | Configure Accounts Link there is a new Heading for Reverse Charge VAT. This allows you to enter a nominal code for Reverse Charge VAT. Reverse Charge VAT will be a credit to offset the normal VAT debit.

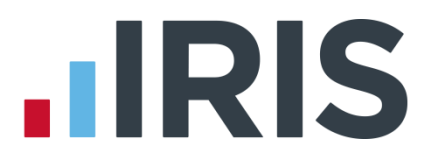

#### <span id="page-20-0"></span>**Global Changes & Employee Debug**

Under Tools | Global Changes and Tools | Employee Debug, on the General tab there is a new Field Description of VAT reverse Charge. This allows you to set or unset the indicator for a selection of employees/sub-contractors.

#### <span id="page-20-1"></span>**Select Employee Configuration**

From the Employee | Select Employee | Configure | Employee Selection Options screen, on the Fields to Display tab you can select VAT Reverse Charge. This allows you to see, at a glance, who is set to VAT Reverse Charge. With VAT Reverse Charge selected, the heading changes to Reverse Charge and the content against each sub-contractor is either Yes or No.

## <span id="page-20-2"></span>**Student Loan Refunds and Postgraduate Loan Refunds**

If you process a Student Loan or Postgraduate Loan refund, the current period's values in the Employee details |To-Date screen and History will now be updated.

#### <span id="page-20-3"></span>**Multi Period Student Loan Summary**

Once re-selected from the Reports | Library Selection | Multi Period Reports, the Multi Period Student Loan Summary will include Student Loan and Postgraduate Loan refunds.

#### <span id="page-20-4"></span>**Full Payment Summary**

The Print Summary section of the Full Payment Summary (FPS) will now show Student Loan and Postgraduate loan figures separately for This period values and To-date values.

## <span id="page-20-5"></span>**RTI BACS**

A new RTI BACS layout has been added to the software, RTI BACS with SUN. To use this report from Reports | Library Selection | Bank Reports/BACS select RTI BACS with SUN. Once selected this can be printed from Reports | Print BACS.

The format of this new RTI BACS with SUN file matches RTI BACS, with the inclusion of Service User Number added at the end of each row (field 12), where the Company | Alter Company Details | Bank Details | BACS No has been entered as SUN.

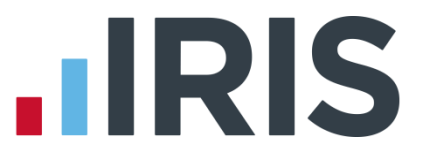

## <span id="page-21-0"></span>**EarnieTM April 2019 Patch Release – Version 1.32.64**

#### <span id="page-21-1"></span>**Audit Log**

In the Admin side of the software, following the introduction of GDPR, the option Log | Log Enabled has been removed. The log will now be permanently enabled.

#### <span id="page-21-2"></span>**OpenSpace Login**

#### <span id="page-21-3"></span>**Audit**

The audit process will now include any changes made to the OpenSpace login details.

#### <span id="page-21-4"></span>**Client ID Link**

When changing an OpenSpace login, the system will no longer retain the initial client ID link.

#### <span id="page-21-5"></span>**Month End Summary**

When exporting the Month End Summary to Excel/CSV, this export will now include the Company totals section.

#### <span id="page-21-6"></span>**Payroll Run**

An issue where the payroll process hangs for some companies on the last employee has been resolved.

#### <span id="page-21-7"></span>**Employers Pension Report Group**

The Company Totals Pension (Ers) field now includes amounts in the LGPS and TP Ers Report Groups.

#### <span id="page-21-8"></span>**Declaration of Compliance Report**

The issue with re-enrolled employees not being included on the Declaration of Compliance Report has been resolved.

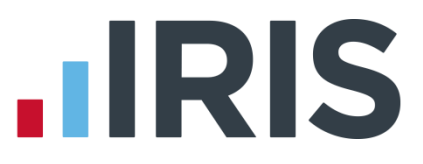

## <span id="page-22-0"></span>**EarnieTM April 2019 Patch Release –Version 1.32.54**

#### <span id="page-22-1"></span>**IRIS HR Integration**

This update includes various improvements to the IRIS HR Integration module.

#### <span id="page-22-2"></span>**Reports**

#### <span id="page-22-3"></span>**P30 Summary**

We have updated the P30 Summary to correctly show NI Adjustments.

#### <span id="page-22-4"></span>**Payroll Summary with YTDs**

We have updated the Payroll Summary with YTDs report to show the Actual Paid column, to two decimal places in all instances.

#### <span id="page-22-5"></span>**Anomaly Report**

We have resolved an issue where operator groups/operators were being ignored when generating the Anomaly report.

#### <span id="page-22-6"></span>**Bureau Dashboard**

We have rectified an application dll error that occurred when trying to run a batch process in the Bureau Dashboard.

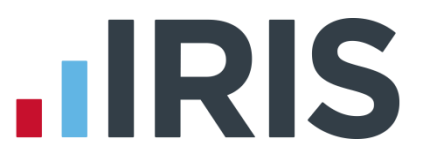

# <span id="page-23-0"></span>**EarnieTM April 2019 Patch Release –Version 1.32.51**

## <span id="page-23-1"></span>**Teachers' Pension**

We have updated the system with the new salary bands and contributions rates with effect from 1 st April 2019.

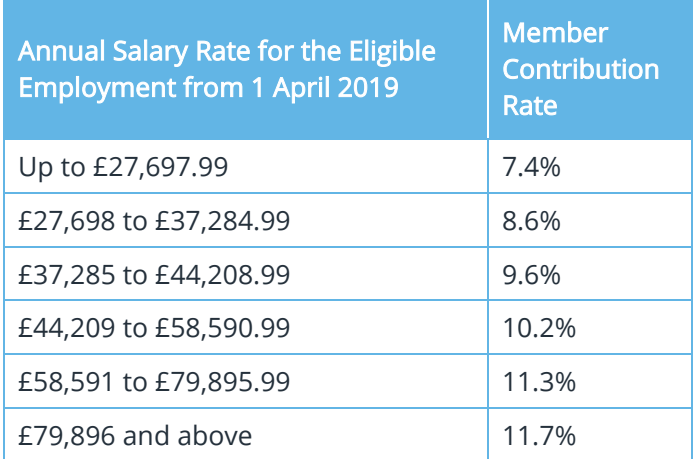

## <span id="page-23-2"></span>**Monthly Data Collection (MDC) Part-Time Salary/ Overtime**

We have made improvements in the way the system deals with part-time salary and overtime in the Monthly Data Collection export for Teachers' Pension.

## <span id="page-23-3"></span>**Directors NI - Issues after Tax/NI Override**

We have resolved a National Insurance issue occurring when Tax/NI Override was used with a Director's NI flagged as Normal.

## <span id="page-23-4"></span>**Create Pension File - Now Pension**

We have improved the performance of the Create Pension File function when creating a NOW Pension file, which was previously causing the application to hang in some environments.

## <span id="page-23-5"></span>**Update - Database Upgrade**

We have resolved an issue with the update that was causing the application to hang in some instances.

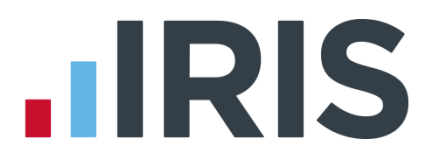

## <span id="page-24-0"></span>**Quick Report Writer**

- We have resolved an issue with the Quick Report Writer that was causing an error if a field used in the report was not used in the Company the report was being printed in.
- We have rectified an error 5 that was occurring when printing a Quick Report with the Multi-Period option set.

## <span id="page-24-1"></span>**Print log within SYSTEM produces Error 91**

We have rectified an error 91 that occurred in System Admin when trying to print the Log.

## <span id="page-24-2"></span>**Student Loan Being Taken alongside a Scottish EAO**

We have resolved an issue where in certain circumstances a Student Loan was being deducted alongside a Scottish Earnings Arrestment.

## <span id="page-24-3"></span>**Export Journal file to CSV**

We have resolved an issue with some data exporting into a CSV file as zeros if a journal file had over 250 lines.

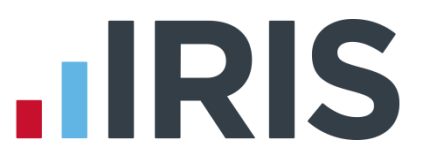

# <span id="page-25-0"></span>**EarnieTM April 2019 Patch Release –Version 1.32.45**

#### <span id="page-25-1"></span>**P30 Summary**

The Net Tax column on the P30 Summary now takes into account Student Loan.

We have resolved a display issue with Student Loan showing zero in some months on the P30 Summary but with totals being correct.

## <span id="page-25-2"></span>**Month End Summary**

We have rectified an issue with Month End Stat Payment Recovery when exporting the Month End Summary.

## <span id="page-25-3"></span>**Accounts Link**

We have resolved an error with the Run Company | Accounts Link | Create Journal File | Select Period | View | Export to CSV option which sometimes occurred with large databases.

#### <span id="page-25-4"></span>**Directors' NI**

We have resolved an issue with Directors' NI when a Director started mid-year with the Normal NI box ticked.

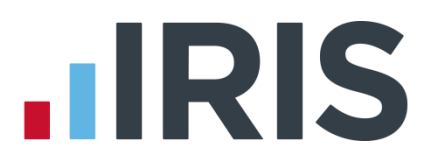

# <span id="page-26-0"></span>**EarnieTM April 2019 Release – Version 1.32.43**

## **Release Notes**

Welcome to your software update for April 2019. This update of the software includes some new features and enhancements, together with any necessary legislative changes. These notes provide information on all the improvements to the software. For detailed information on legislative changes, click [here.](http://www.iris.co.uk/PAYELegislation) If you encounter any difficulties, please visit: [www.iris.co.uk/contactus](http://www.iris.co.uk/contactus)

## <span id="page-26-1"></span>**PAYE Legislation Changes**

- The rates and bands in the software for tax, National Insurance, Statutory Payments, Student Loans, Minimum Wage etc., have been updated for 2019/2020
- During the Year-end Restart, the software will uplift tax codes as follows:

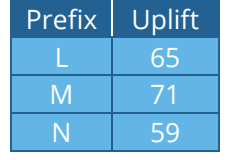

- P60 forms have been updated to report for year end 2018/2019
- New bands for Earnings Arrestment Scotland have been added

## **Welsh Tax Codes**

From April 2019, the Welsh Government will be able to vary the rates of income tax payable by Welsh taxpayers. Responsibility for many aspects of income tax will remain with the UK, and HMRC will continue to collect the tax.

A Welsh taxpayer will have a 'C' prefix to their tax code e.g. 1250L will be C1250L.

For further information on Welsh Tax Codes, click [here.](http://www.iris.co.uk/PAYELegislation)

## <span id="page-26-2"></span>**Postgraduate Loans**

From April 2019, Postgraduate Loans (PGL) are due for repayment via PAYE. The repayment threshold is set at £21,000 with repayments at a rate of 6%. Similar to the current Student Loan start (SL1) and stop (SL2) notices, Postgraduate Loan start (PGL1) and stop (PGL2) notices will be downloaded with other HMRC Messages.

A borrower could be liable to repay a Student Loan and Postgraduate Loan concurrently, as they are separate loan products. This means that, where applicable, employers must deduct both.

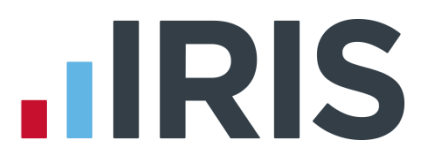

## <span id="page-27-0"></span>**Company Payment/Deductions**

We have added a new Payment/Deduction Category of Postgraduate Student Loan Refund to the payroll software.

To use this new Category:

- 12. Go to Company | Alter Payments/Deductions
- 13. Click Add to create a new entry
- 14. From the Category drop down, select Postgraduate Student Loan Refund
- 15. The rest of the form will be completed for you

## <span id="page-27-1"></span>**Employee Details**

#### <span id="page-27-2"></span>**To-Date Tab**

We have added new Student, Postgraduate, and Total Student Loans fields to Employee details | To-Date.

#### <span id="page-27-3"></span>**Student Loan Screen**

We have added the following new fields to a new Postgraduate Student Loan frame on Employee details | Tax/NI | Student Loan:

- **Start Date**
- **End Date**
- **Continue Postgraduate Student Loan**

#### <span id="page-27-4"></span>**Starter Details**

We have added the new tick box Postgraduate Loan to Employee details | Tax/NI | Starter Details.

#### <span id="page-27-5"></span>**Messages from HMRC**

The payroll software will be able to download the new Postgraduate Loan forms:

- **PGL1 Postgraduate Student Loan Start Notice**
- PGL2 Postgraduate Student Loan Stop Notice

#### **Import/Export**

We have added the relevant new fields for Postgraduate Loans to the Import and Export functions.

#### <span id="page-27-6"></span>**Employee Debug**

We have added the relevant new fields for Postgraduate Loans to the Employee Debug function.

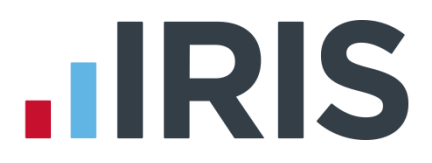

## <span id="page-28-0"></span>**Quick Report Writer**

We have added the relevant new fields for Postgraduate Loans to the Quick Report Writer.

## <span id="page-28-1"></span>**Reports**

Postgraduate Loans and Student Loans display separately on payslips. If you use a standard payslip from the library, you will need to reselect it in order to have the newest version. To do this, go to Reports | Library Selection | Payslips and select your payslip again.

## <span id="page-28-3"></span><span id="page-28-2"></span>**RTI**

## **Earlier Year Update and Full Payment Submissions**

- For amendments to data for the 2018/2019 tax year onwards, HMRC have removed the restriction of the 19th April, allowing you to submit an FPS to update their records
- **E** For the tax year 2018/2019 you can submit either an EYU or an FPS to report amended data, however, you must choose only one method for reporting amendments for the whole of the tax year
- An EYU will still be required if you are amending data for any tax year prior to 2018/2019

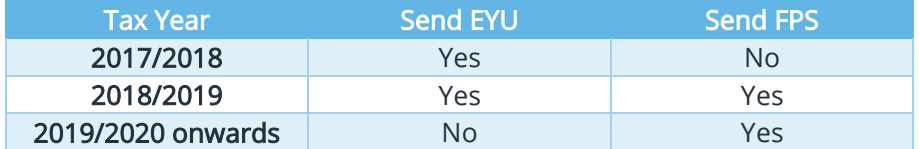

Please Note: starting with tax year 2019/2020, you will no longer be able to use Earlier Year Update (EYU) to amend data. All changes will be via FPS.

## <span id="page-28-4"></span>**Aggregated Earnings indicator for FPS**

If an employee has more than one job with you - or with another employer that you 'carry out business in association' with, you may have to calculate National Insurance based on the earnings of both of their jobs. (For more information about what this means, click [here](https://www.gov.uk/guidance/what-to-do-if-your-employee-has-more-than-1-job) to view HMRC advice.)

To cater for this, on the **Employee details | Period** tab there is now an **Aggregate** tick box. When you run payroll with this box ticked, the pay period is logged as having aggregate earnings and this will be reported via the FPS.

How the Aggregate tick box works:

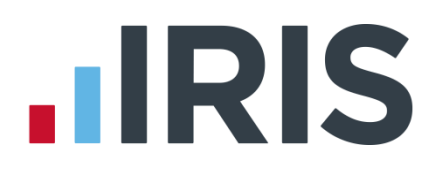

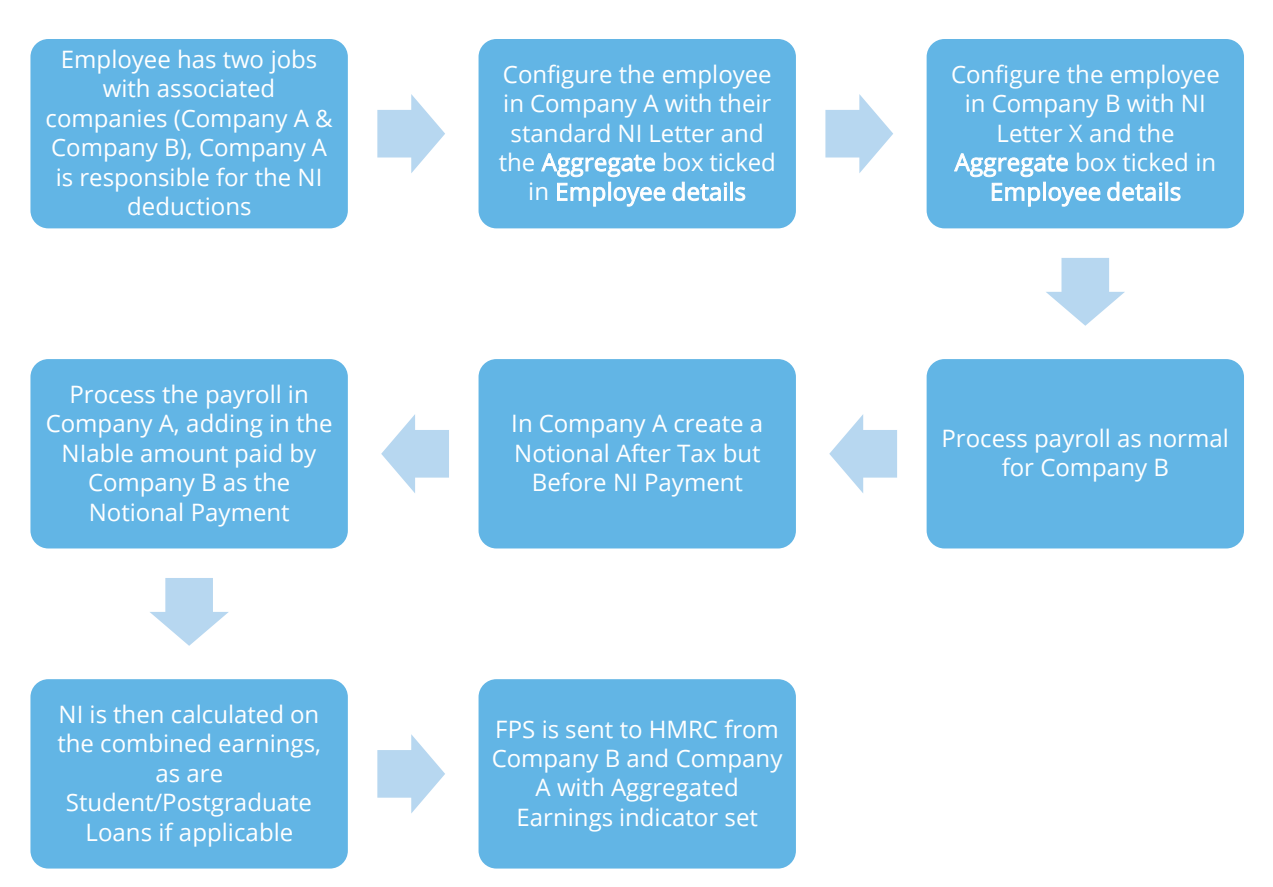

## <span id="page-29-0"></span>**Year to Date Figures in FPS Summary/Details**

Any employees that are included in the FPS, but not paid in the period, are now included in the YTD values on:

- **FPS Confirmation Screen**
- **FPS Print Summary**
- **FPS Print Details**

#### <span id="page-29-1"></span>**FPS Confirmation**

Employees that are included in the FPS, but not paid in the period, are also included in the Totals at the bottom of the FPS Confirmation screen.

#### <span id="page-29-2"></span>**FPS Print Summary**

Employees that are included in the FPS, but not paid in the period, are also included in the Totals in the Year To Dates Totals frame on the FPS Print Summary report.

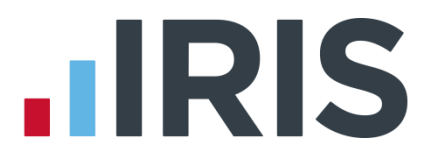

## <span id="page-30-0"></span>**FPS Print Details**

Employees included in the FPS, but not paid in the period, are also included in all YTD values in the FPS Print Details report.

## <span id="page-30-1"></span>**New Starter Details**

We have removed references to P46 from the software.

#### <span id="page-30-2"></span>**Starter Details**

On the Employee | Select Employee | Tax/NI | Starter Details screen, we have renamed P46 Not Complete to Employee Statement not completed.

#### <span id="page-30-3"></span>**Log & Log report**

We have renamed the following Data Items on the Log/Report:

- P45 or P46 to P45 or Employee Statement
- P46 Statement A-C to Employee Statement A-C

#### <span id="page-30-4"></span>**New Starter Checklist Reports**

To the Reports | Library Selection | Miscellaneous Reports section, we have added

- **Starter Checklist**
- **EXECUTE: Starter Checklist Expat**
- Starter Checklist (Blank)
- **Starter Checklist Expat (Blank)**

Select these reports from the library and use them instead of the P46 reports, which are now out of date. P46 reports are still currently available in the software, however.

## <span id="page-30-5"></span>**EYU - Changes for 2018/2019**

■ The EYU schema has been updated for tax year 2018/2019

## <span id="page-30-6"></span>**FPS - Changes for 2019/2020**

■ The FPS schema has been updated for tax year 2019/2020

## <span id="page-30-7"></span>**EPS - Changes for 2019/2020**

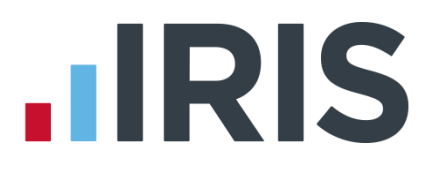

■ The EPS schema has been updated for tax year 2019/2020

## <span id="page-31-0"></span>**Pensions**

- AE Thresholds have been updated for 2019/2020
- Teacher's Pension Tiers have been updated for 2019/2020
- LGPS Bands for England/Wales and Scotland have been updated for 2019/2020
- Schema for NEST integration has been updated

## <span id="page-31-1"></span>**Option to determine which tax year's Automatic Enrolment thresholds are in use**

Currently, the payroll software determines which auto enrolment thresholds to apply using the Pay Reference Period Start Date, Automatic Enrolment Date or 22nd birthday date. At most points in the year this is the same as using the current tax year thresholds.

However, at the beginning of a new tax year, the parameters in use could be from different tax years for different employees in the same pay period. For example:

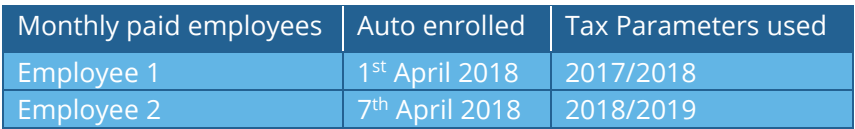

We have added the option for you to select which method the system should use in these circumstances.

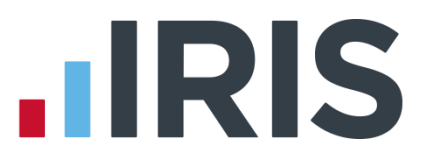

## **Configure Auto Enrolment screen**

We have added a new dropdown box named AE Thresholds, to select the method used to determine the auto enrolment thresholds in use.

The AE Thresholds field can be set to:

- **Use Pay Reference Period**
- **Use Tax Year**

If you set AE Thresholds to Use Pay Reference Period the assessment will use the first day of PRP, AE Date or 22nd birthday date to determine the thresholds in use, as it does now. If you set AE Thresholds to Use Tax Year, the assessment will use the current tax year thresholds.

## <span id="page-32-0"></span>**AE Configuration Tool**

We have updated the hyperlink for Friends Life on Step 5 of the AE Configuration tool to the following:-

<https://www.avivamicrosite.co.uk/ae/index.jsp>

## <span id="page-32-1"></span>**Standard Life**

Headers in the Standard Life WPH Joiners file have been updated.

## <span id="page-32-3"></span><span id="page-32-2"></span>**Reports**

## **Option in Quick Report Writer for Surname only**

In Reports | Quick Report Writer | Edit, we have added an option to print Surname Only on reports, instead of both Surname and Initials. Surname Only is a tick box, unticked by default.

## <span id="page-32-4"></span>**Formulas in Quick Report Writer**

It is now possible to use formulas in the Quick Report Writer when grouping by Account Group.

When you select Quick Report Writer | Options | Grouping | Account Group, the Quick Report Writer | Fields | Formulas option becomes expandable with a list of all formulas currently configured, allowing you to add these to your report.

# **HRIS**

## <span id="page-33-0"></span>**Valid fields for Quick Report Writer Accounts Group formulas:**

- Salary (Account Group)
- SSP (Account Group)
- SMP & Stat Pmts (Account Group)
- Tax Paid (Account Group)
- NI Employee (Account Group)
- NI Employer (Account Group)
- Actual (Account Group)
- NetPay (Account Group)
- Gross Taxable (Account Group)
- After Tax Payments (Account Group)
- Before Tax Payments (Accounts Group)
- Any field from Pay/Deds | This Period
- Any field from Factors | This Period

## <span id="page-33-1"></span>**IRIS OpenPayslips**

#### <span id="page-33-2"></span>**Print option added to IRIS OpenPayslips Audit screen**

We have added a Print button to the Company | OpenPayslips Audit screen.

To print the OpenPayslips Audit Summary:

- 1. Go to Company | OpenPayslips Audit
- 2. Click Print and the Print Summary window displays. You can Print or Preview etc. as normal
- 3. The report is generated for the Period(s) selected on the OpenPayslips Audit screen

## <span id="page-33-4"></span><span id="page-33-3"></span>**HR Integration**

## **Data not imported warning**

With HR Integration configured, if you select Payroll | Do/Redo Payroll for a period where the HR data has not been retrieved, when you click OK you will see the following message:

You have not got the data from HR for <Frequency> <Period number>. Do you want to get the data now?

Click Yes to go to the HR Integration | Get Data screen or click No to continue.

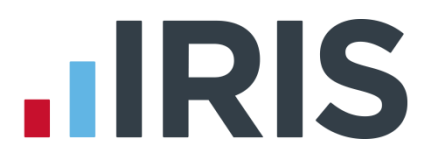

## <span id="page-34-0"></span>**Copy Company**

If you use the Copy Company option in Admin to create a copy of a company linked to HR, you will need to recreate the HR link in the copy, as it will now have a different company ID number.

## <span id="page-34-1"></span>**Reconciliation**

We have introduced a reconciliation process to identify the differences between values downloaded from HR and the values actually paid.

In the HR Integration menu there is now an item called Reconcile HR Data. Click this to open the new HR Reconciliation screen.

The HR Reconciliation screen displays the date, tax year and pay period of the last time HR data was downloaded successfully into payroll. The screen also has the following drop-down fields:

- Reconcile for Pay Frequency the options of Monthly, Weekly, 2-Weekly, 4-Weekly and Quarterly
- Year
- Month/Week

When you select the relevant fields and click OK, the system displays a grid with the following columns:

- Pay Element the pay element names, ordered alphabetically
- **Downloaded Value** the total value for the pay element from the downloaded file
- **E** Payroll Value the total value of the equivalent pay element from payroll
- Matched Yes if the Downloaded Value and Payroll Value are the same and No if they are different

Click View to show a more detailed view of the selected Pay Element; click Print for a report containing the information on the grid.

## <span id="page-34-3"></span><span id="page-34-2"></span>**Bureau Efficiency**

## **Client contact email for report packs**

It is now possible for you to use the Email Address found in Company | Alter Company Details | Contact Details for a client as standard when you configure a Report Pack.

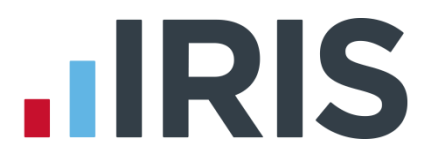

## <span id="page-35-0"></span>**Use Client Email Address**

On Configure Report Packs | Email Settings, there is now a Use Client Email Address tick box.

Tick Use Client Email Address to populate Report Pack | Email Settings | Email Address with the email address held in Company | Alter Company Details | Contact Details | Email Address for the client for the report.

## <span id="page-35-1"></span>**Current employees only option in Report Packs**

To assist you in selecting which employees to add to reports, we have added a new Include field to Bureau Dashboard | Configure | Report Packs | Report Settings and Client Config | Edit Report Pack | Report Settings.

Include is a drop-down selection box with options of All Employees, Current Employees, Current and Leavers in Period and Leavers.

## <span id="page-35-2"></span>**Select/deselect all when assigning clients**

In the Bureau Efficiency module, we have added a tick box to the heading of each of the following grids:

- Dashboard | Task List | Select
- Clients | Client List | Select
- Clients | Batch Processing | Excluded
- Configure | Bureau Structure | Allow Re-assign
- Configure | Checklist | Apply to Clients | Apply
- Configure | Variance | Select
- Configure | Variance | Apply to Clients | Apply
- Configure | Report Packs | Apply to Clients | Apply
- Configure | Client Config | Edit Variance | Select

Tick the box next to the column title to select all the items in the list. If the box is already ticked, then unticked, all items in the column will be deselected.

## <span id="page-35-4"></span><span id="page-35-3"></span>**Remote Payroll Entry**

## **Returned Timesheet notification**

The company name and number are now included in the email notifying the Bureau that a client has submitted a timesheet.

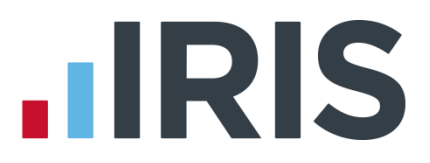

## <span id="page-36-1"></span><span id="page-36-0"></span>**Other Improvements**

## **Bank Holidays**

We have added bank holidays for England/Wales, Scotland and Northern Ireland for 2020 onwards to the software.

## **New Journal Export for Accounts IQ**

We have added an option for AccountsIQ to Company | Accounts Link | Configure Accounts Link | Accounts Package.

## <span id="page-36-2"></span>**View & Create Journal file – Export to CSV**

We have added an Export to CSV button to the View Journal File and Create Journal File screens to allow you to export your journal file as a CSV.

When you select Export to CSV, the payroll software will save the CSV to the application folder. The filename will be View Accounts <Company Number>.CSV e.g. View Accounts 0001.CSV

The contents of the file will be the same as the grid on screen.

## **IRIS OpenSpace filenames**

When you choose to upload reports directly to IRIS OpenSpace from within the payroll software, the filenames will now include both the Company ID number and the Company Name, e.g. '0001 – Riverside Hospital – Report Name.'

## <span id="page-36-3"></span>**Anomaly Process**

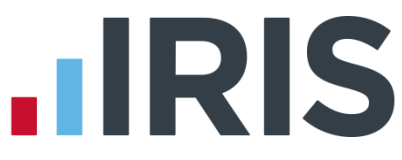

We have introduced a new, simple and flexible anomaly process to the software. You can configure your own anomaly settings and apply them to the current company.

A new Anomaly Settings button on the Company | Alter Company Options | Payroll tab opens the Anomaly Settings screen.

This screen details all the anomalies that the software can detect and report for you. Tick the box next to each one you require.

The payroll software will make the anomaly check as part of Do/Redo Payroll; if anomalies are found, a message appears at the end of the process, giving you the opportunity to view and print the anomalies.

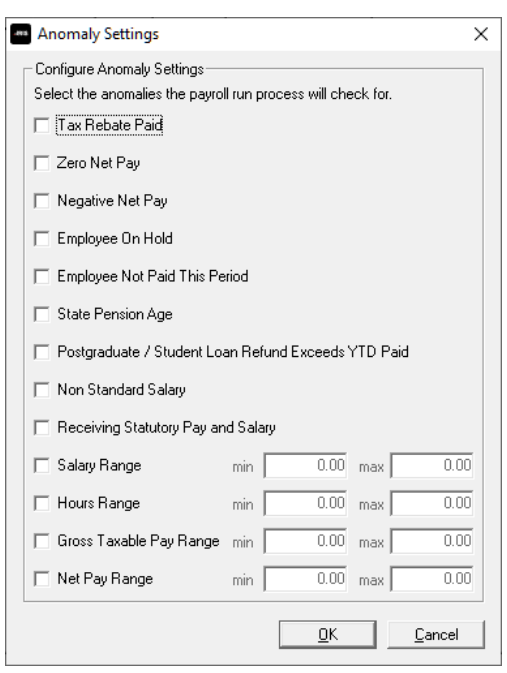

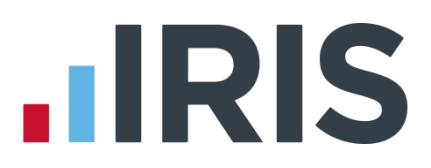

## **Additional Software and Services Available**

#### **IRIS AE Suite™**

The IRIS AE Suite™ works seamlessly with all IRIS payrolls to easily manage auto enrolment. It will assess employees as part of your payroll run, deduct the necessary contributions, produce files in the right format for your pension provider\* and generate the necessary employee communications.

## **IRIS OpenPayslips**

Instantly publish electronic payslips to a secure portal which employees can access from their mobile phone, tablet or PC. IRIS OpenPayslips cuts payslip distribution time to zero and is included as standard with the IRIS AE Suite™.

## **IRIS Auto Enrolment Training Seminars**

Choose from a range of IRIS training seminars to ensure you understand both auto enrolment legislation and how to implement it within your IRIS software.

## **Useful numbers**

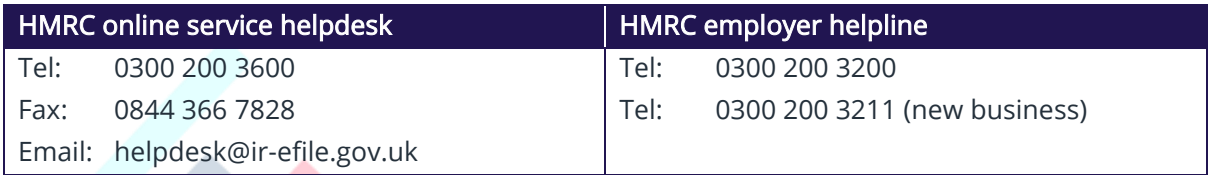

## **Contact Sales (including stationery sales)**

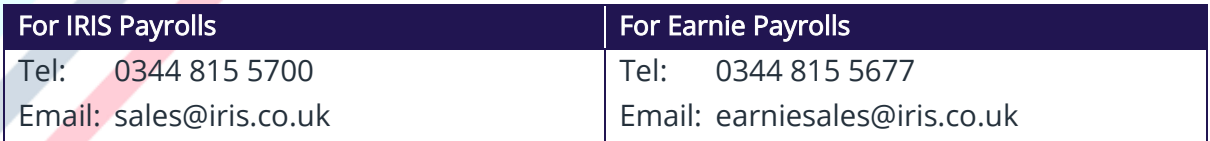

## **Contact support**

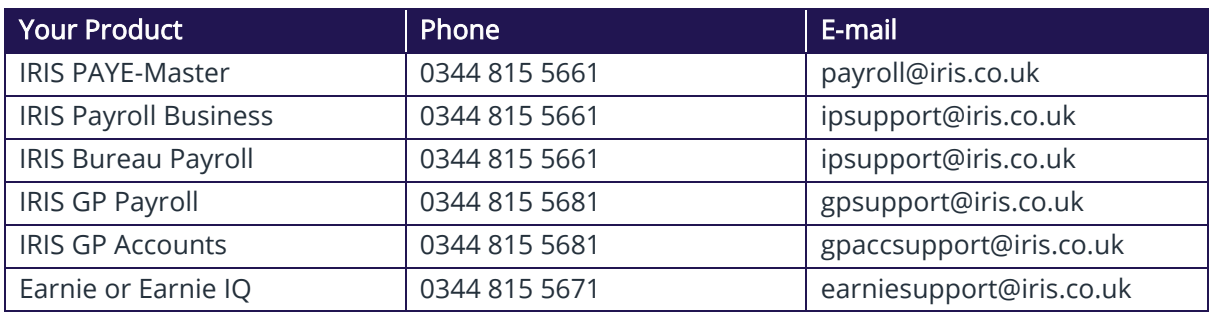

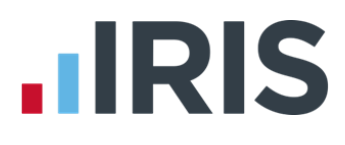

*IRIS & IRIS Software Group are trademarks © IRIS Software Ltd 06/2015. All rights reserved*